## Google Classroom ログインマニュアル

## 1.パソコンからクラスルームにログインする

Google Classroom のアプリケーションを起動するために、まずは、「Google アカウント」と「パスワード」 を入力して、ログインします。教育委員会(学校)からあなた専用の「Google アカウント」と「パスワード」が 渡されていることを確認します。

※「Google アカウント」と「パスワード」は、各学校で管理しています。

①使用しているウェブブラウザ(Internet Explorer 等)をダブルクリックします。

※ここでは、「Google Chrome」を使用しています。

②「クラスルーム」と入力し、検索します。

③「Classroom:指導と学習を管理Google for Education」をクリックします。

1

Google Chrome

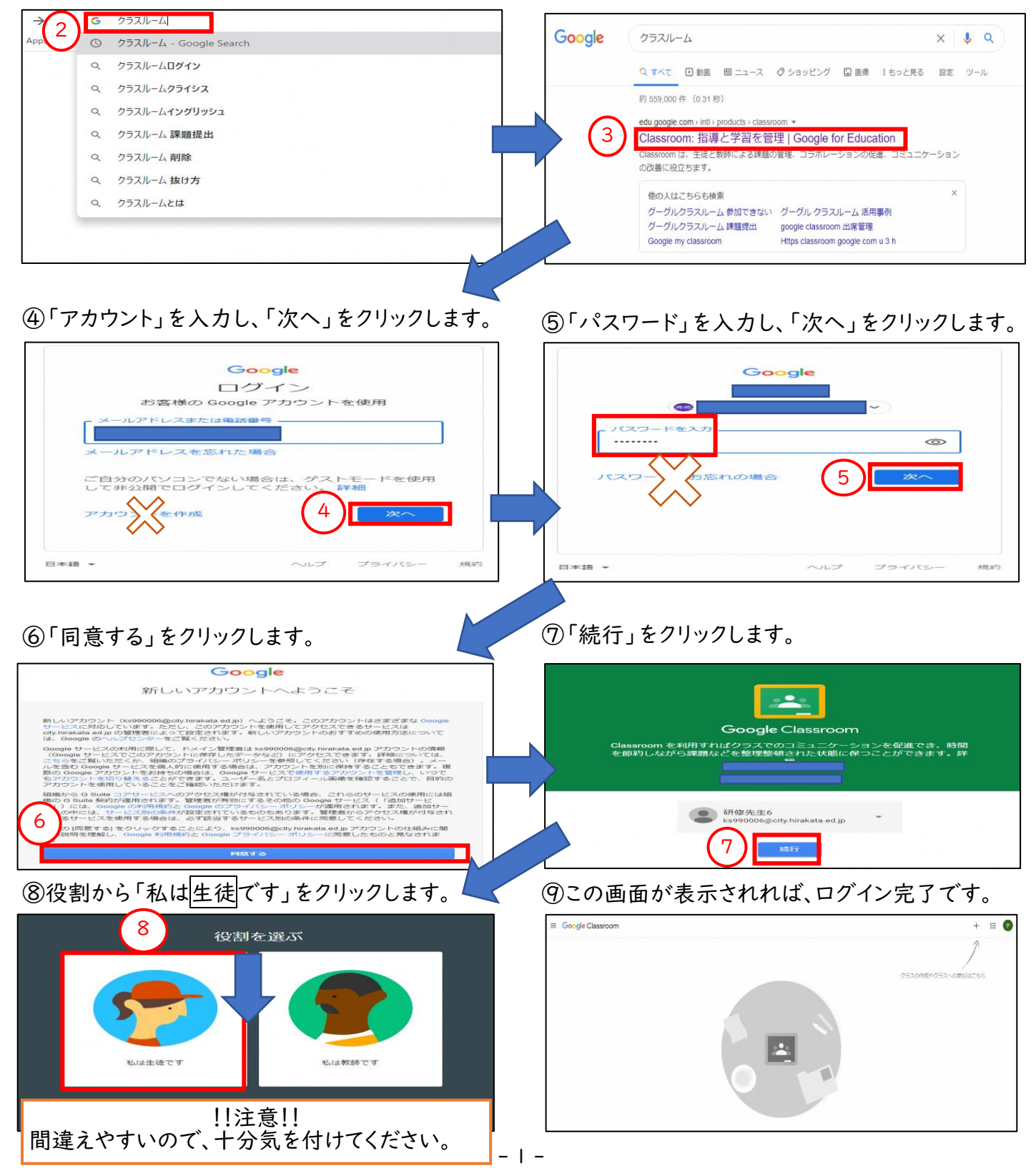

## .タブレットやスマートフォンからクラスルームにログインする

Google Classroom を使用するためには、教育委員会から届く「Google アカウント」と「パスワード」が 必要です。

※「Google アカウント」と「パスワード」は、各学校で管理しています。

- ※「Classroom」のアプリがホーム画面にない場合は、初回のみインストールをしてください。
- 「Classroom」を押します。

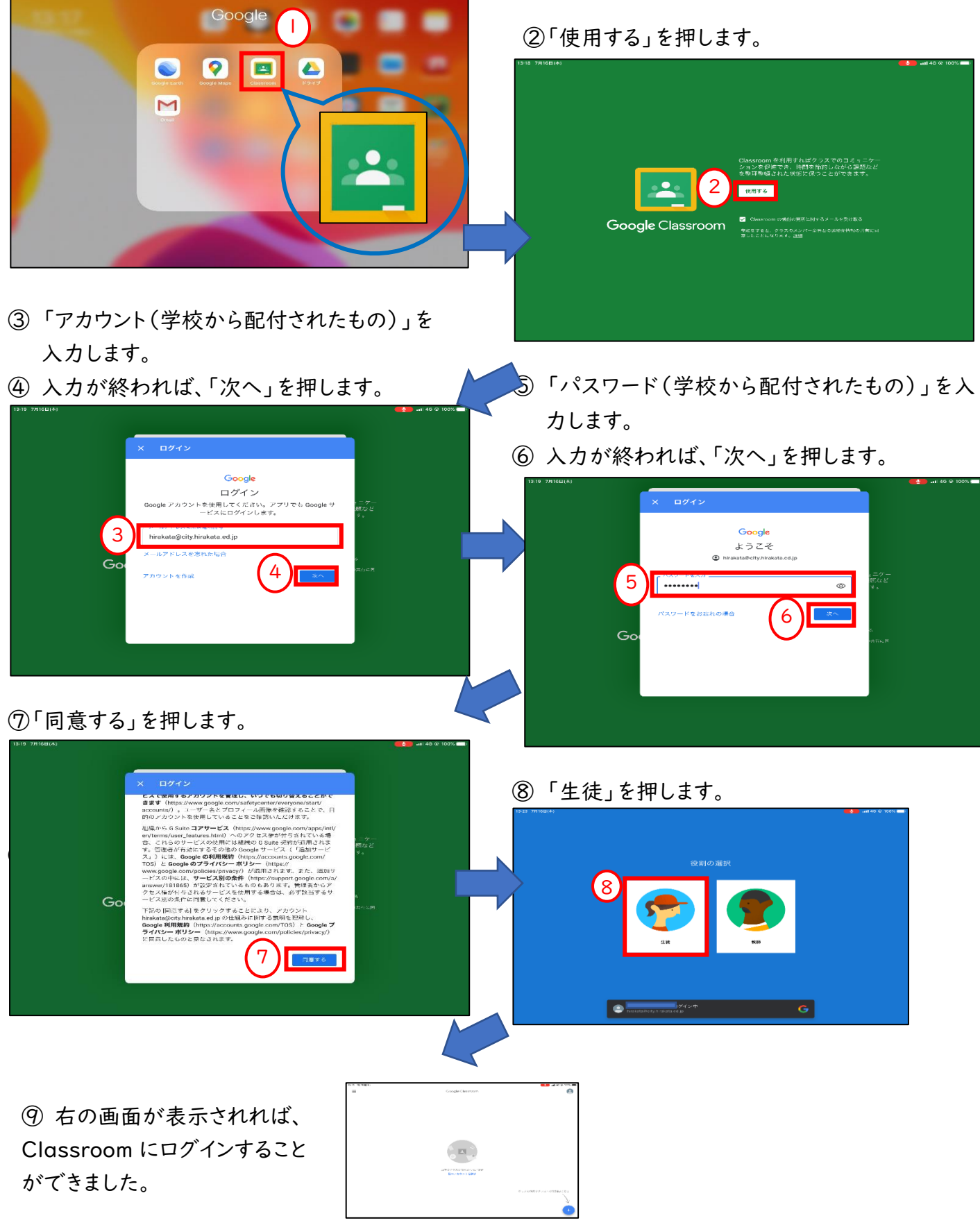